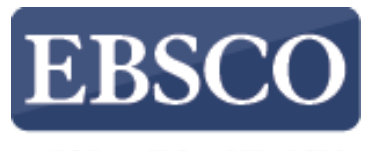

**INFORMATION SERVICES** 

# EBSCOhost平台使用教學

## **INTRODUCTION TO EBSCO***HOST*

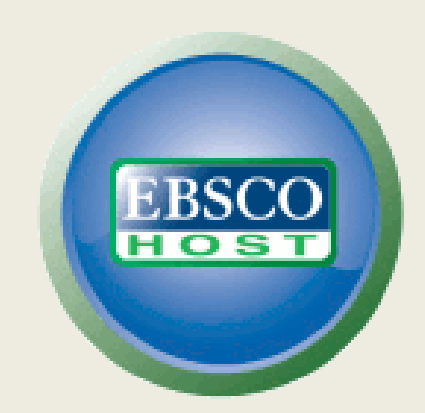

http://support.ebsco.com/training/resources.php

**Demonstration Customer** 

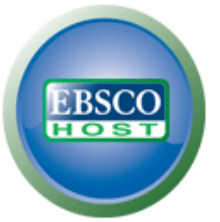

#### Searching: Academic Search Premier, Show all | Choose Databases

Enter any words to find books, journals and more

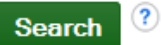

Search Options > Basic Search Advanced Search Search History

歡迎使用EBSCOhost介面使用介紹,在此教學中,我們將會檢視EBSCOhost的搜索 介面、結果清單、文章和圖片預覽以及偏好設定。

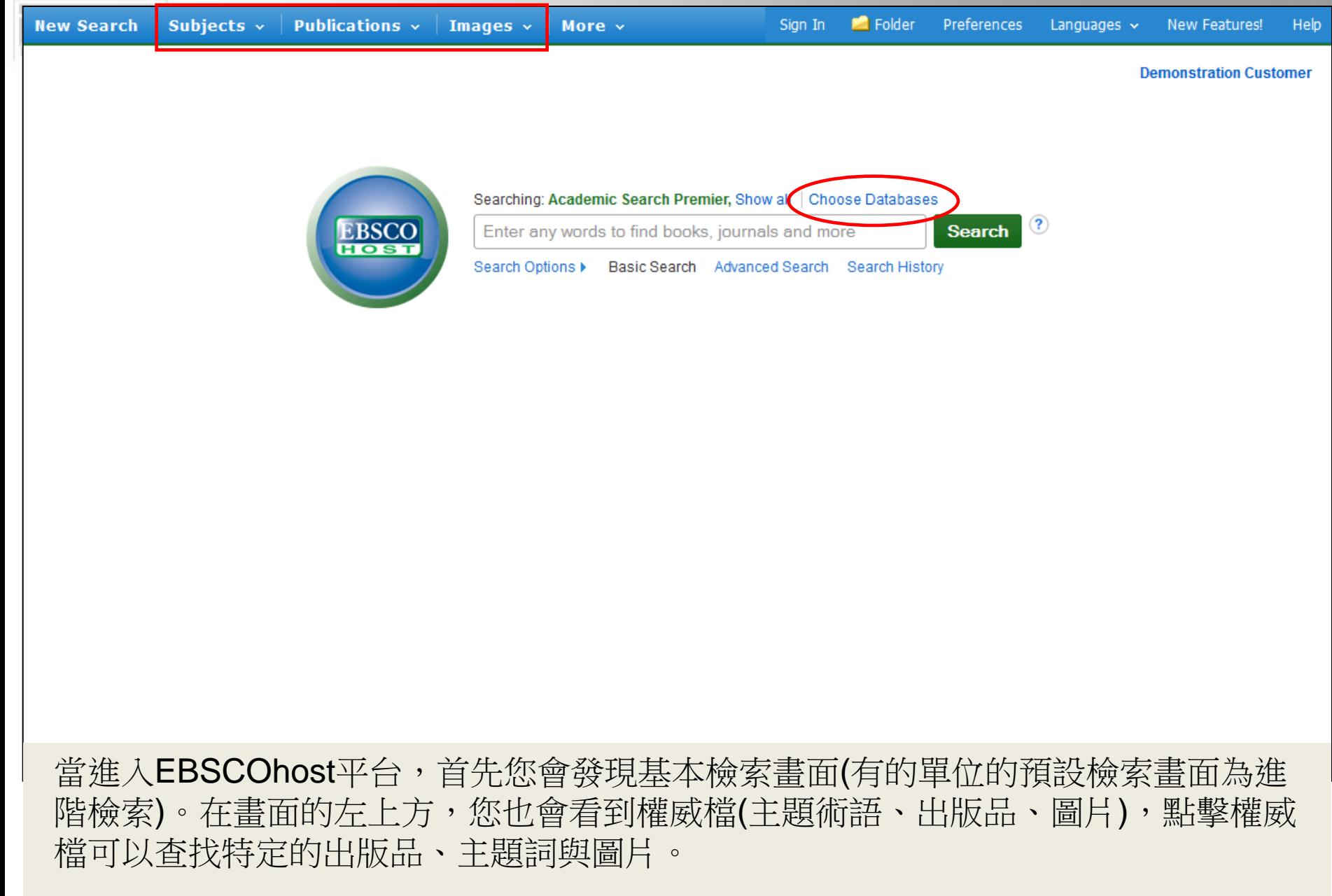

在搜尋的過程中,如果您想要回到基本檢索的畫面,可以點擊搜尋框下方的基本檢索 連結,您還可以點選選擇資料庫,決定是要進行單一資料庫檢索或是多資料庫檢索。

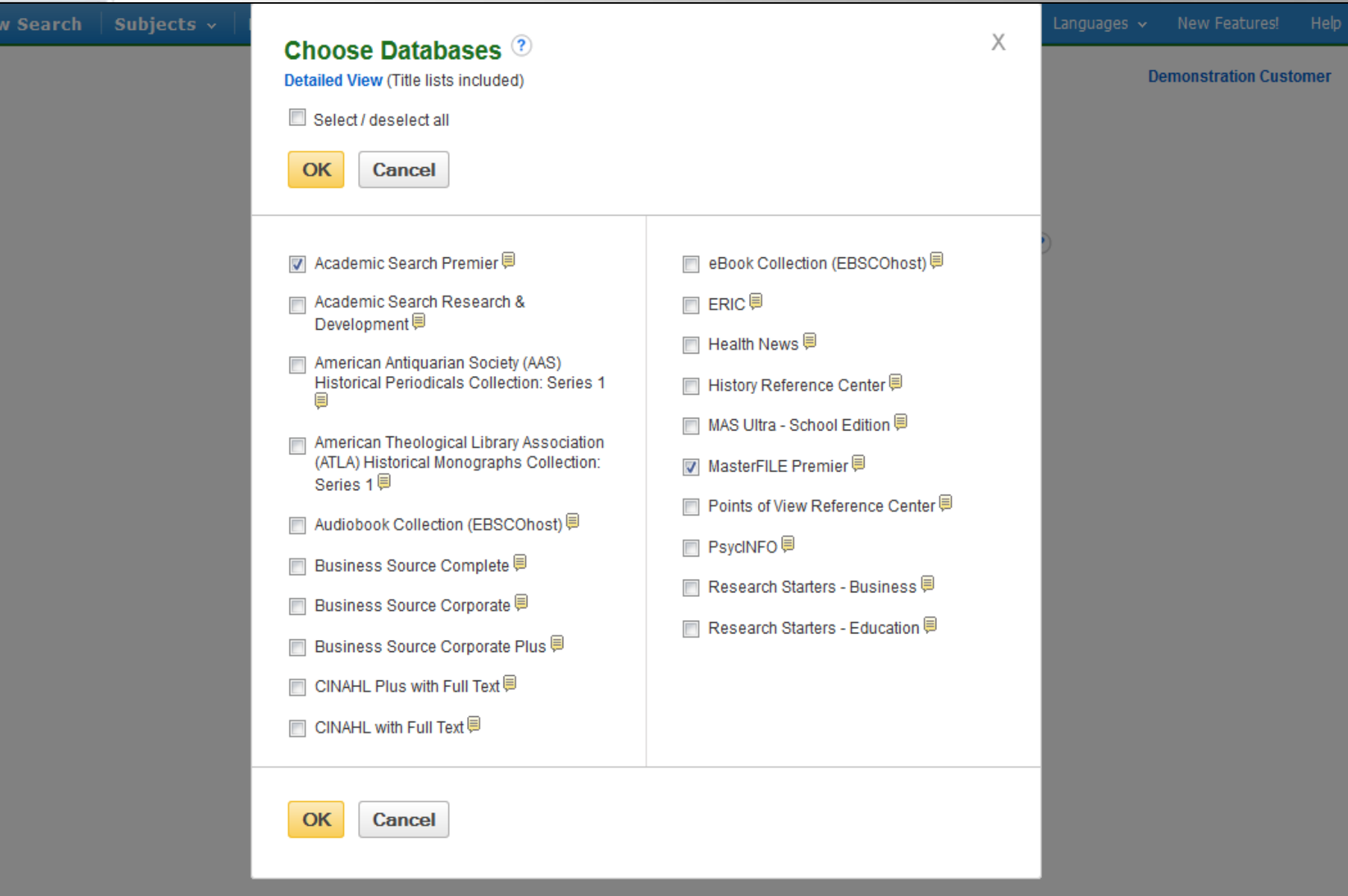

**Ne** 

選擇資料庫的視窗,基本上包含圖書館訂購的所有EBSCO資料庫,您可以勾選想要同 時查找的資料庫,完成後請按OK確認。

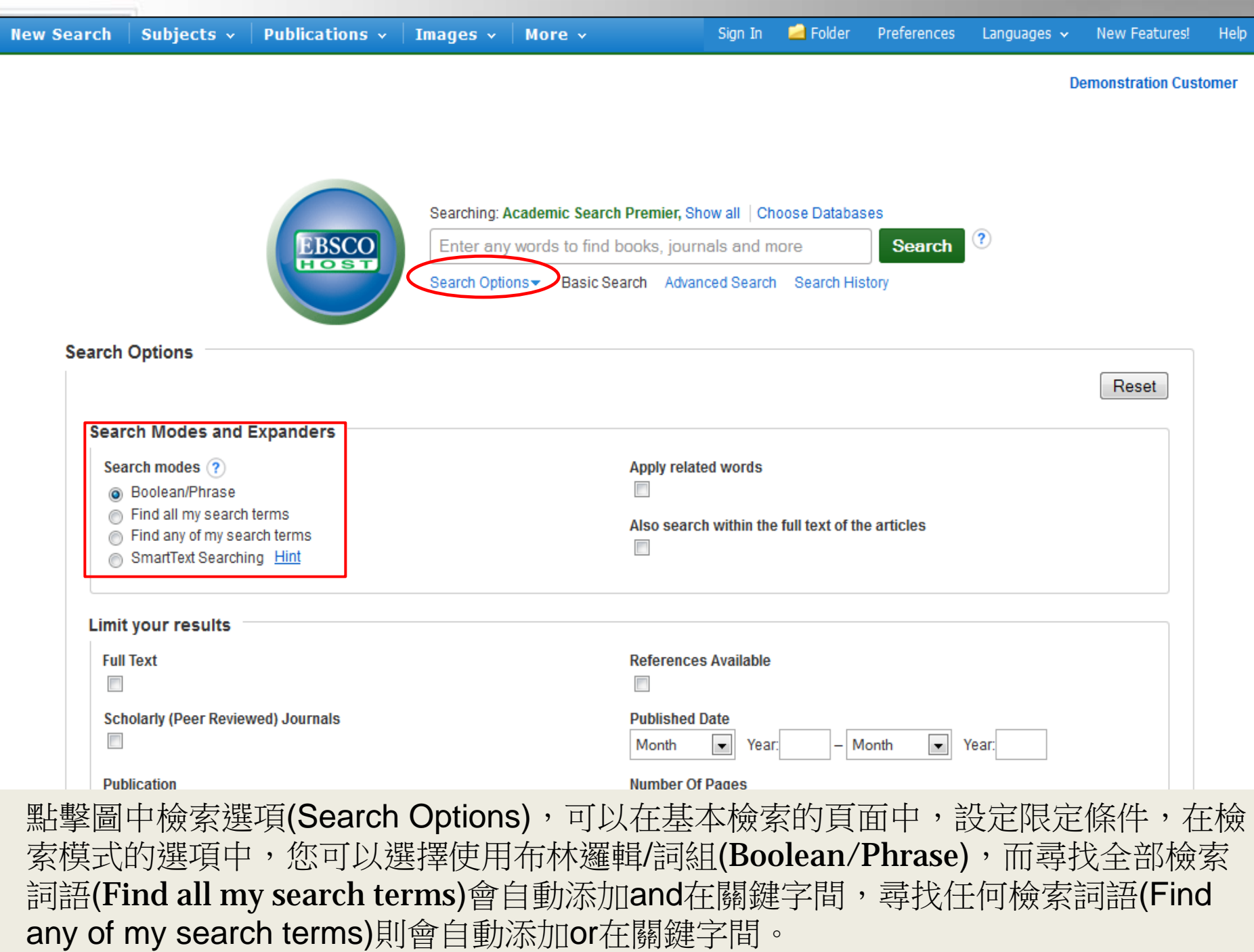

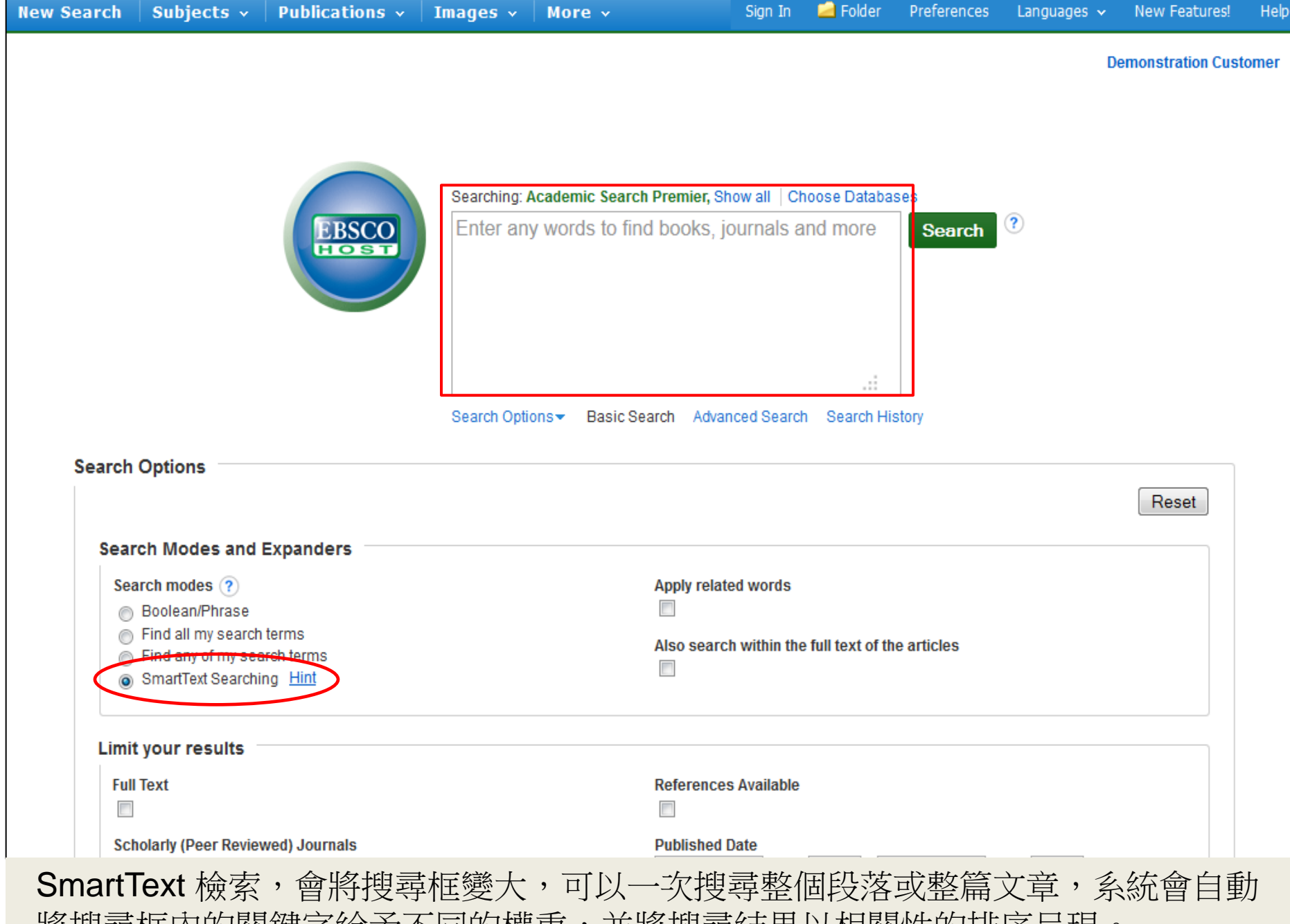

將搜尋框內的關鍵字給予不同的權重,並將搜尋結果以相關性的排序呈現。

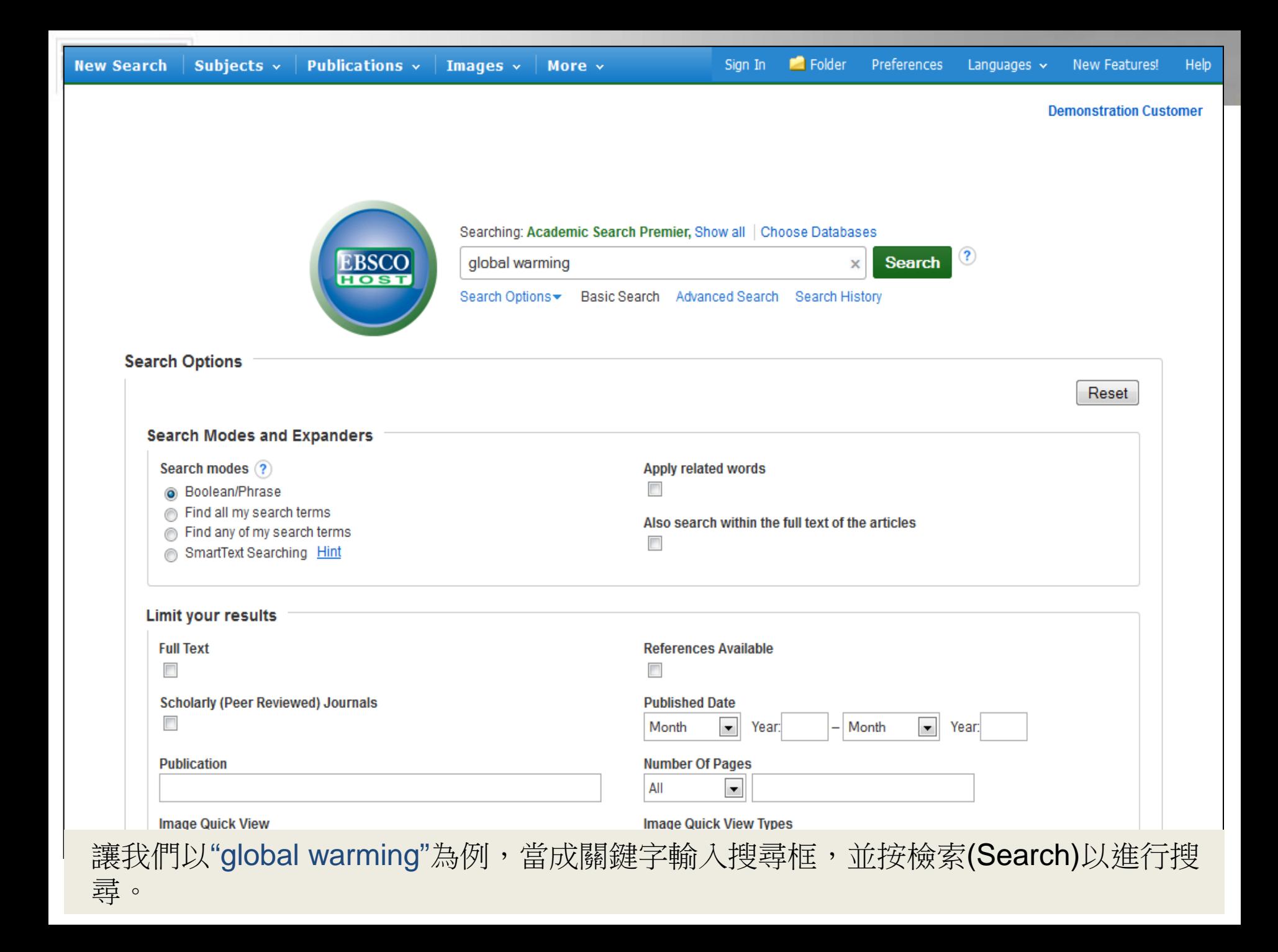

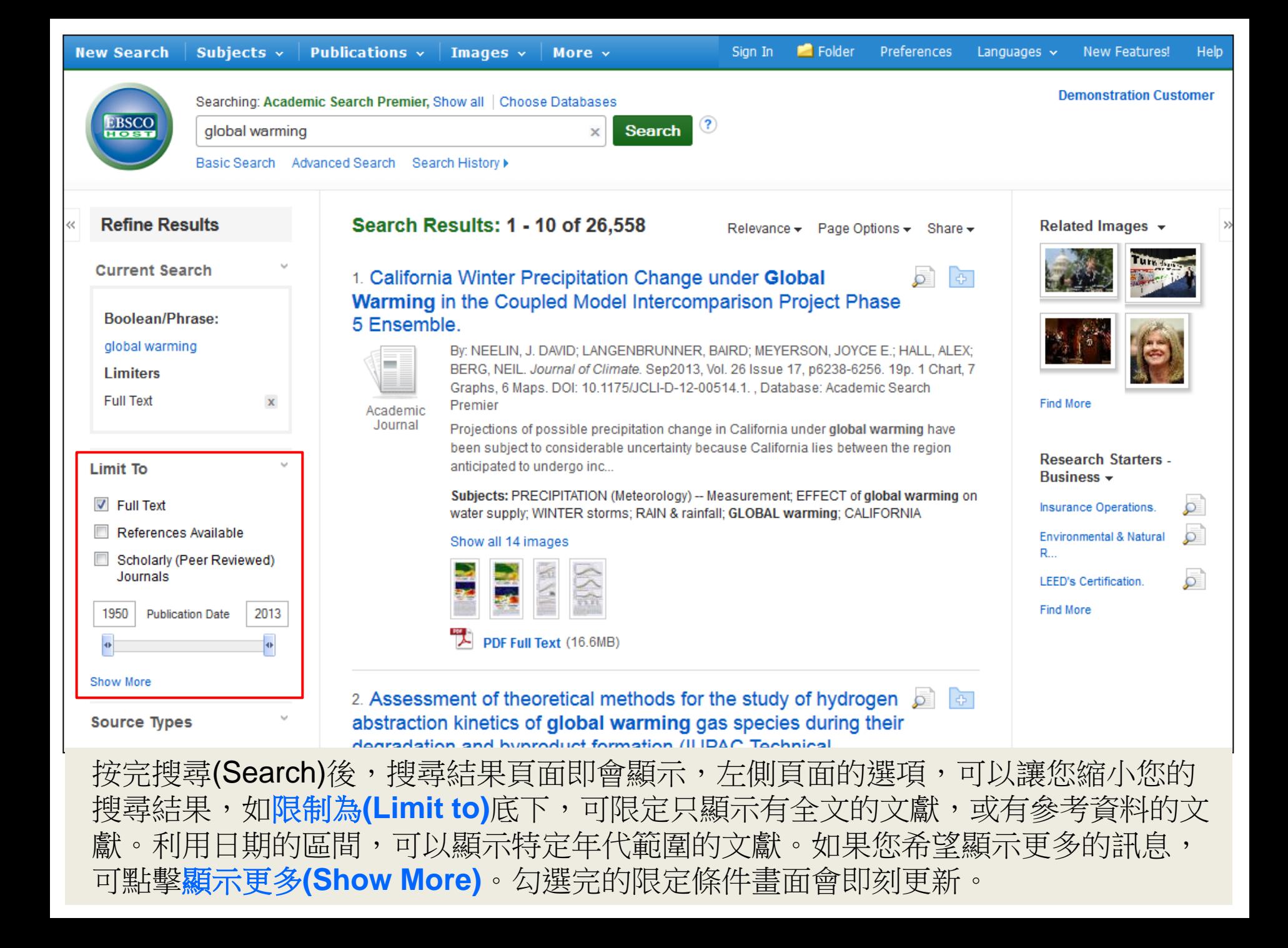

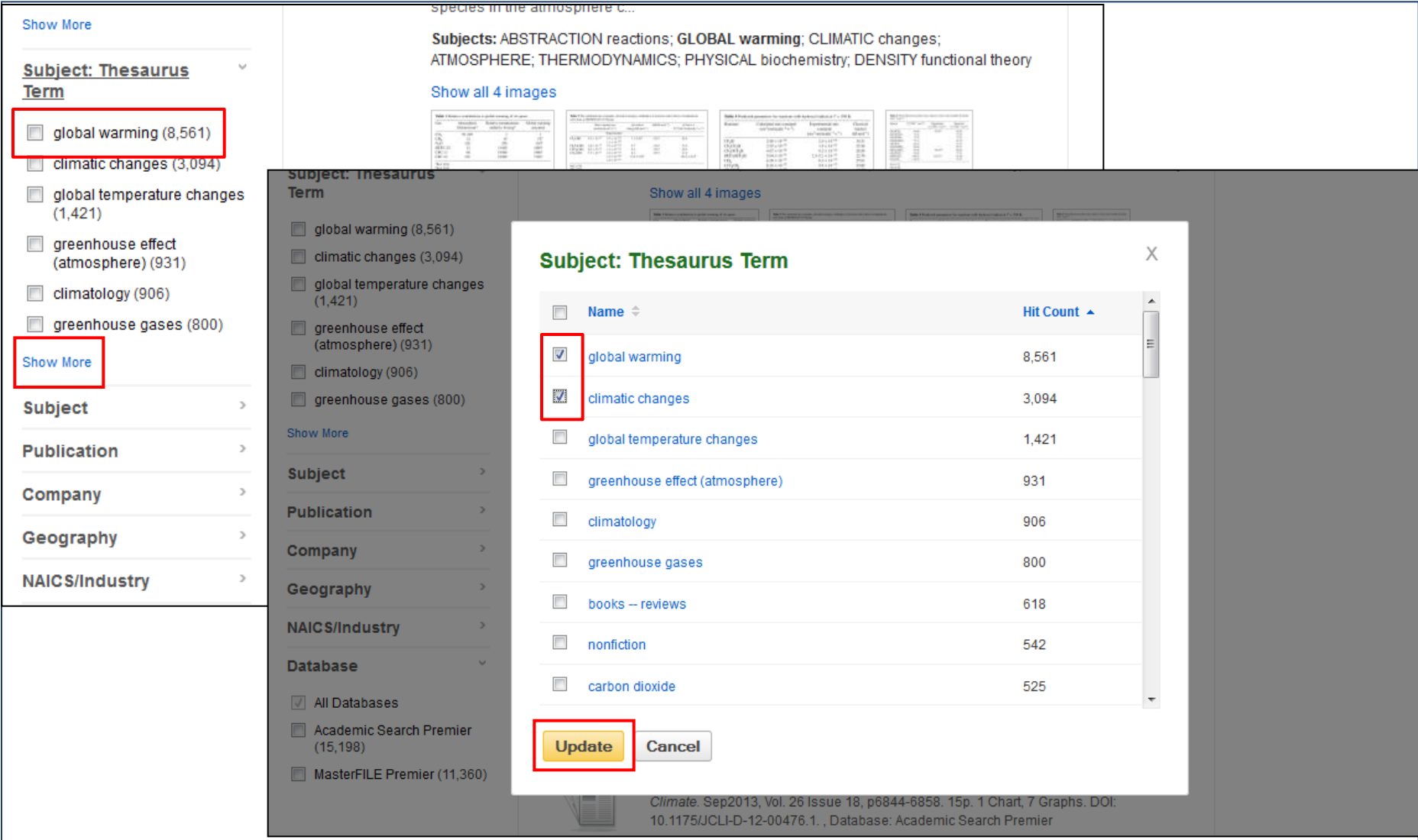

您還可以選擇特定的資料類型(如學術刊物、雜誌等)以進行篩選,或篩選特定的主題, 點擊資料類型(Source Type)或主題(Subject Term),若要檢視所有的內容,或進行兩 種以上資料類型或主題的篩選,請點擊顯示更多(Show More),選定好之後,請點擊 更新(Update)。

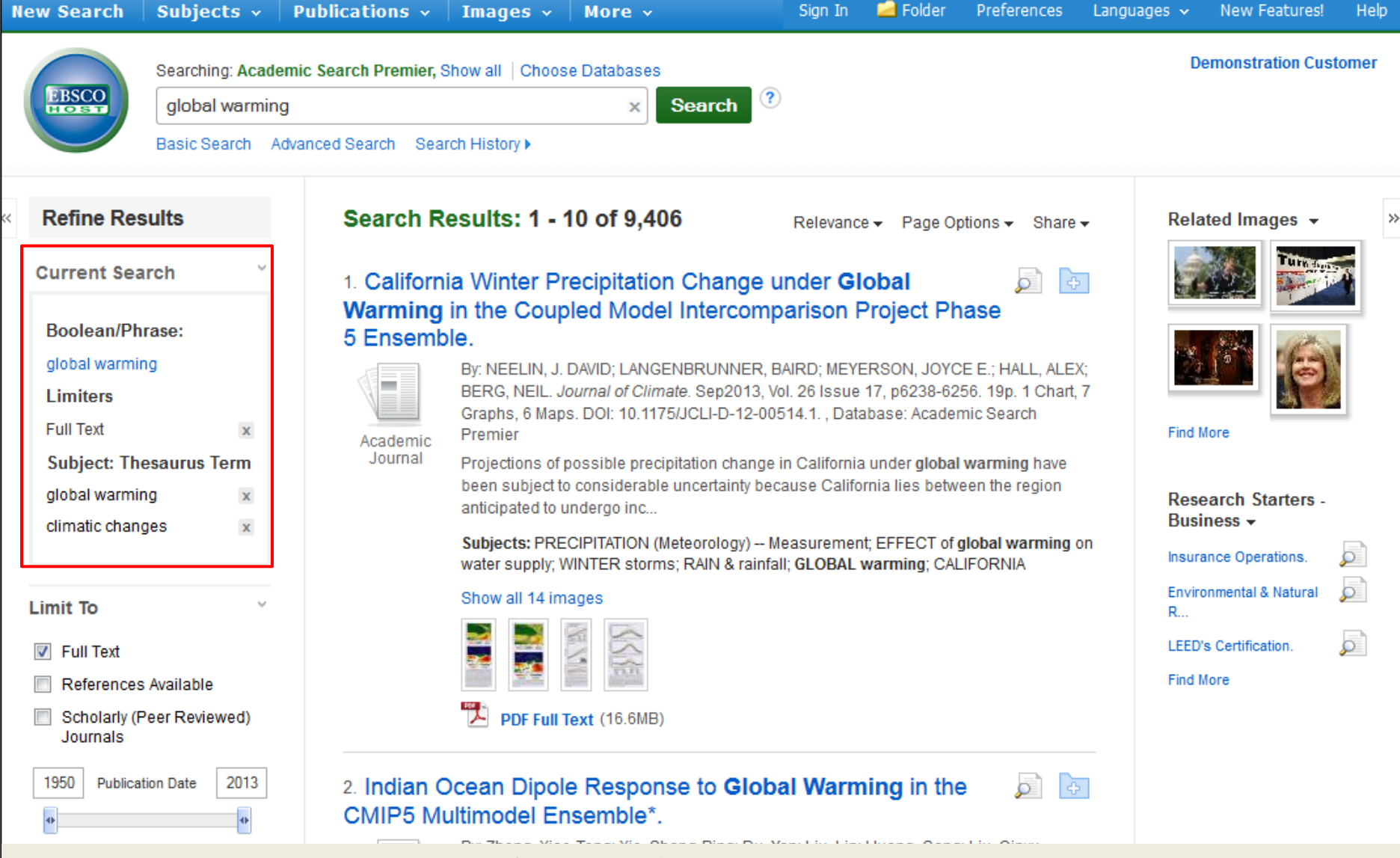

您剛剛所進行篩選的條件,都會記錄在畫面左上方的目前的檢索項目 (Current Search) 中。您設定的條件在當中會是一個超連結(如某主題詞),點擊該連結,系統會將該主題 詞當成一個新的關鍵字進行搜尋,若點擊設定條件旁邊的X圖示,則會將該條件移除, 搜尋結果會重新整理。

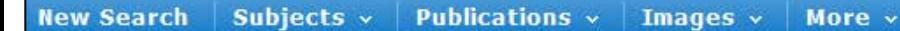

Folder Sign In

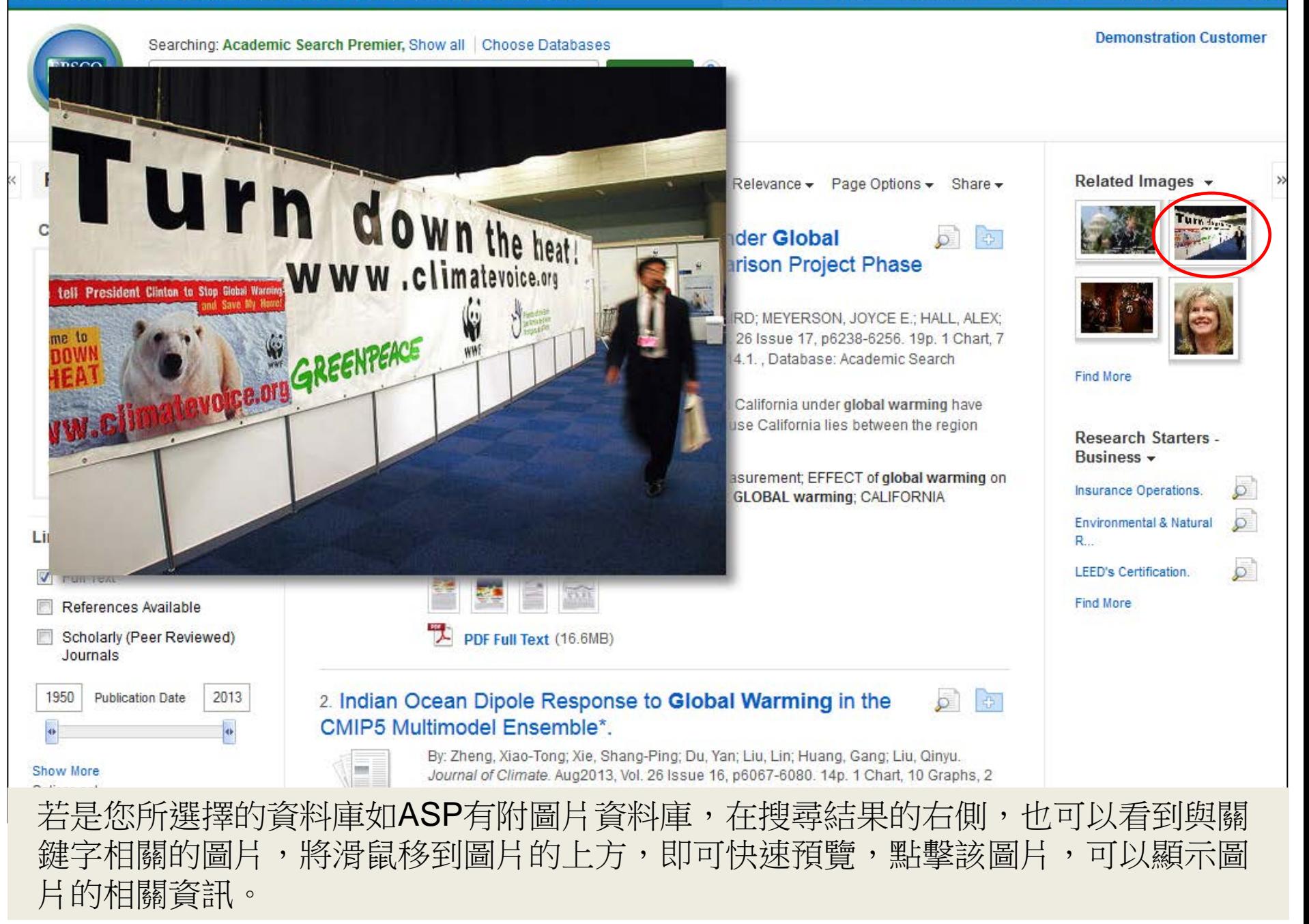

**New Search** 

Subjects  $\sim$ 

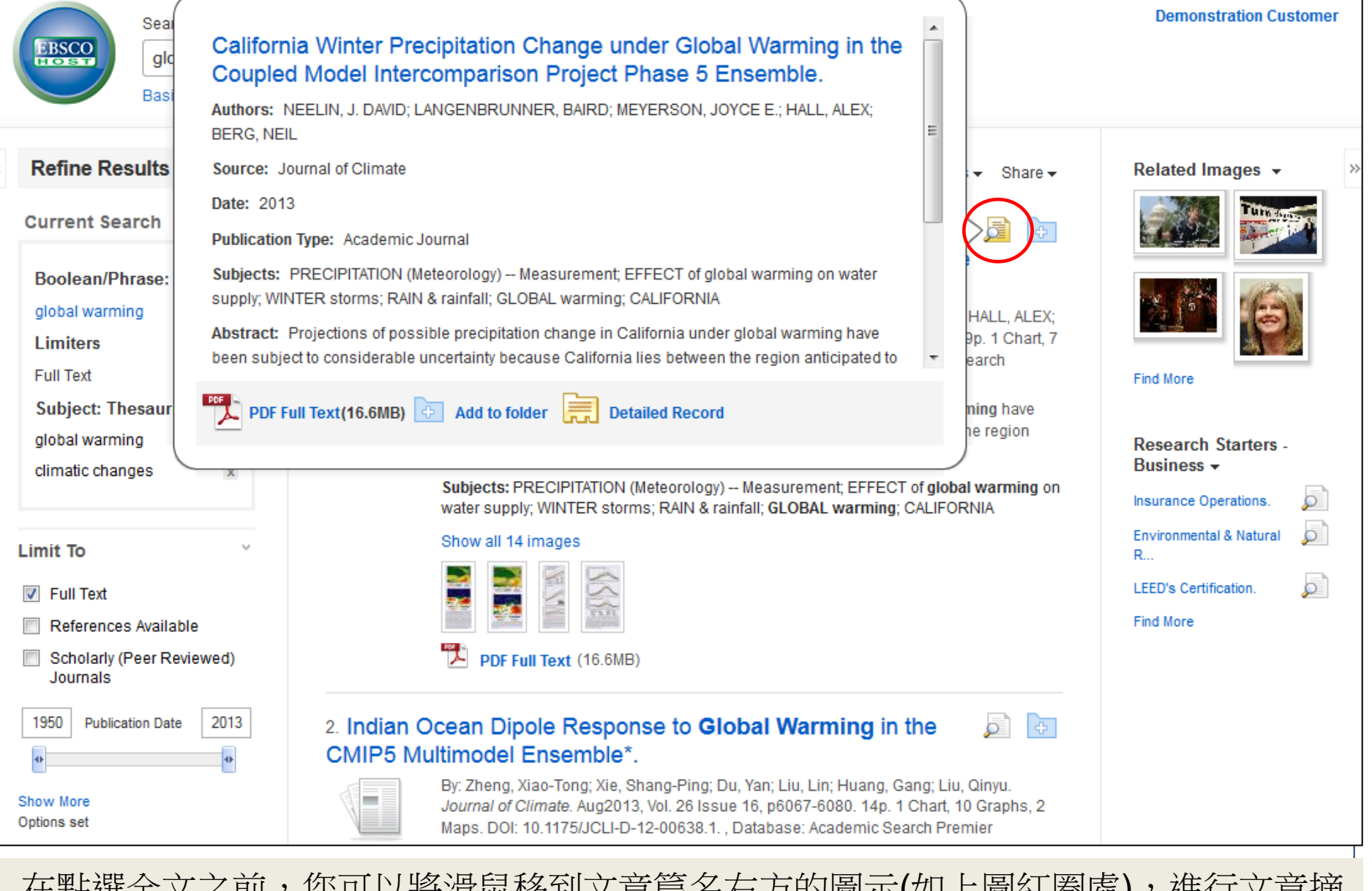

在點選全文之前,您可以將滑鼠移到文章篇名右方的圖示(如上圖紅圈處),進行文章摘 要的預覽,預覽的小視窗也提供該篇全文的連結(如果系統有提供全文的話)。

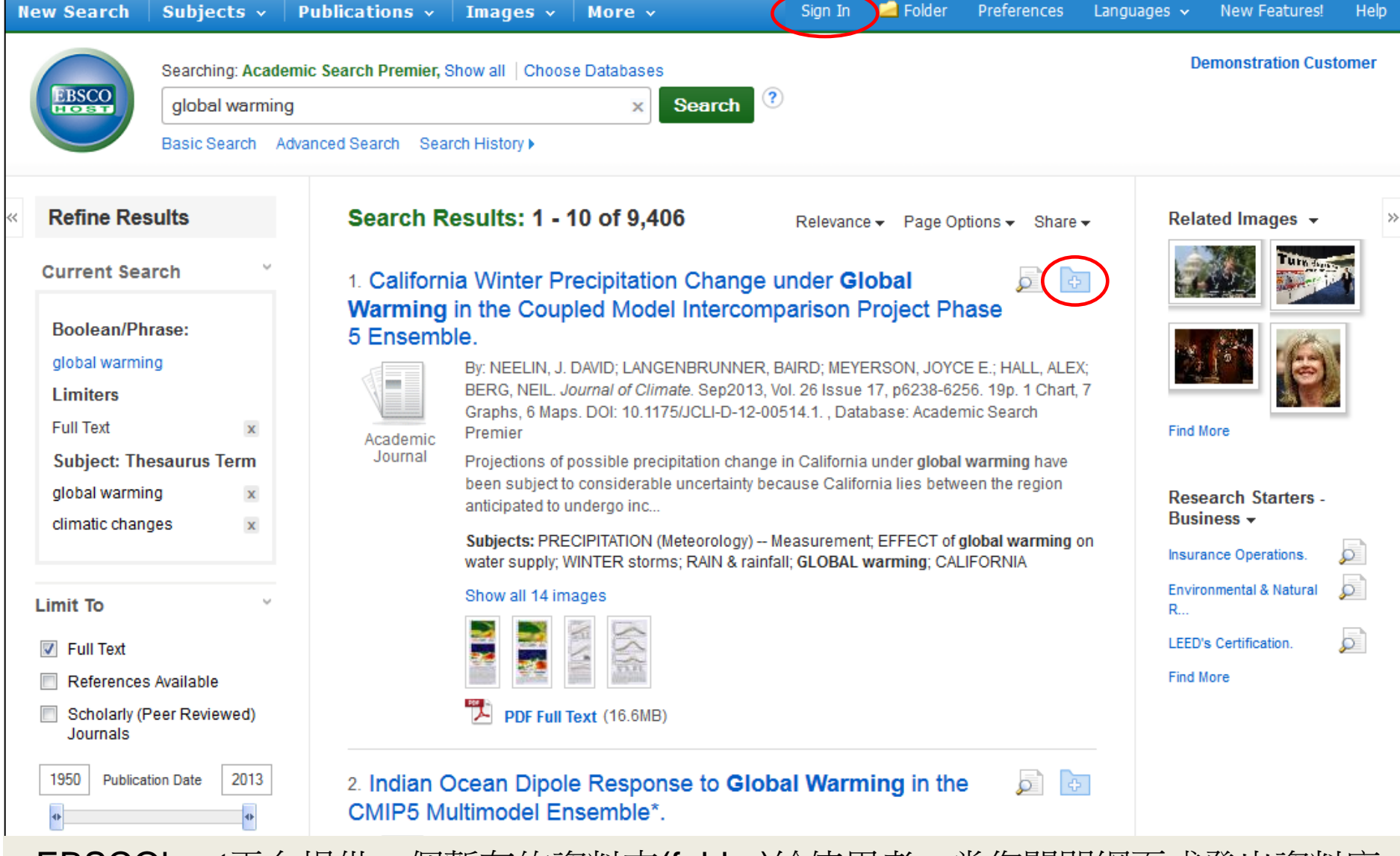

EBSCOhost平台提供一個暫存的資料夾(folder)給使用者,當您關閉網頁或登出資料庫 之後,該資料夾會被自動清空,若您希望擁有一個個人的資料夾的話,您必須點擊畫 面右上方的登入(Sign In),填寫完線上表格之後,即可使用資料夾,長久保存您所找到 的資料。

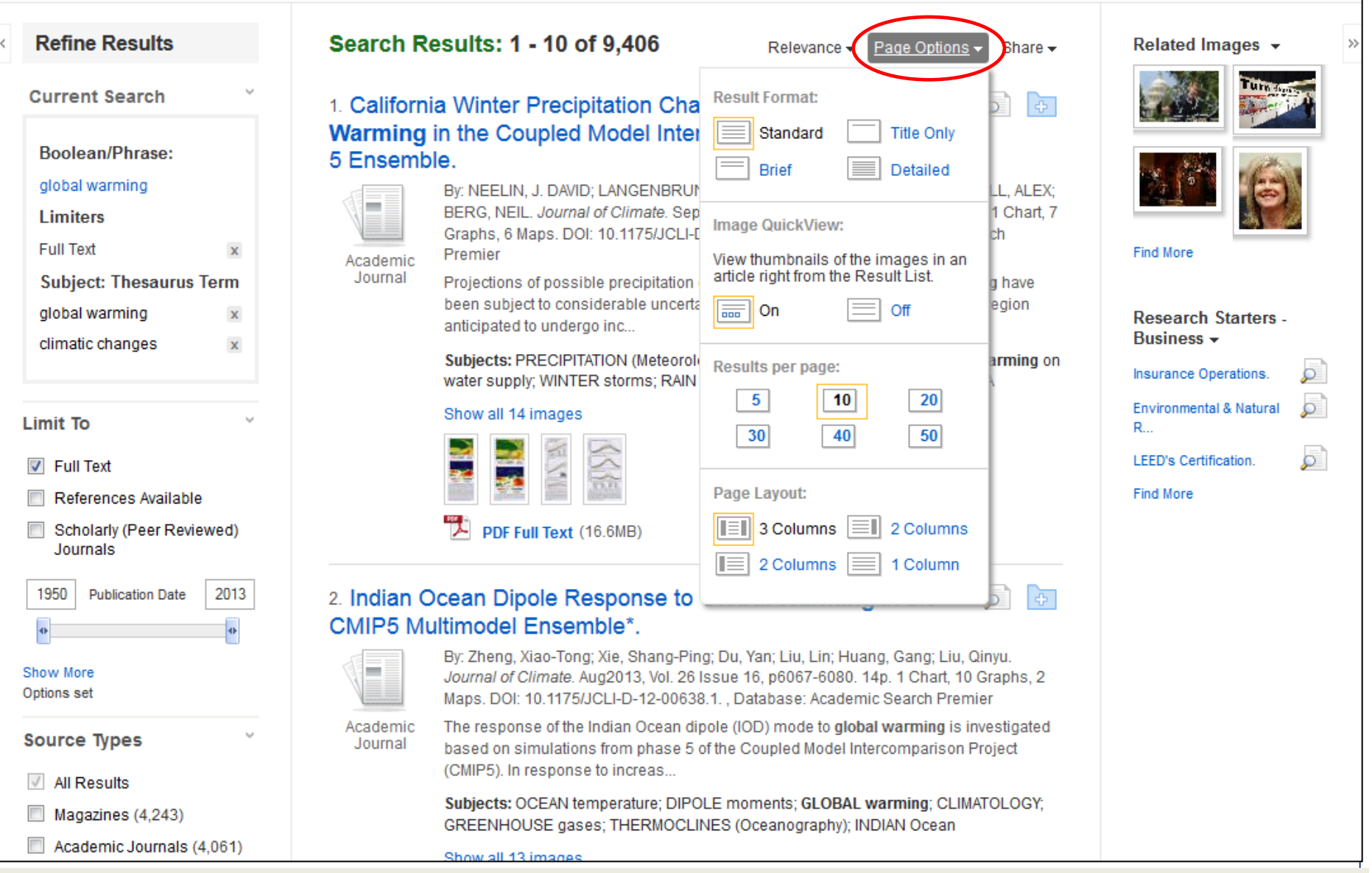

頁面選項(Page Options)的下拉選單,可以讓您設定搜尋結果的畫面,如圖片快速檢 視(Image QuickView)可以決定開啟或關閉在「結果清單」右側中圖片的縮圖,每頁顯 示搜尋結果的筆數(Results per page)以及頁面佈置(Page Layout)都可以進行配置。

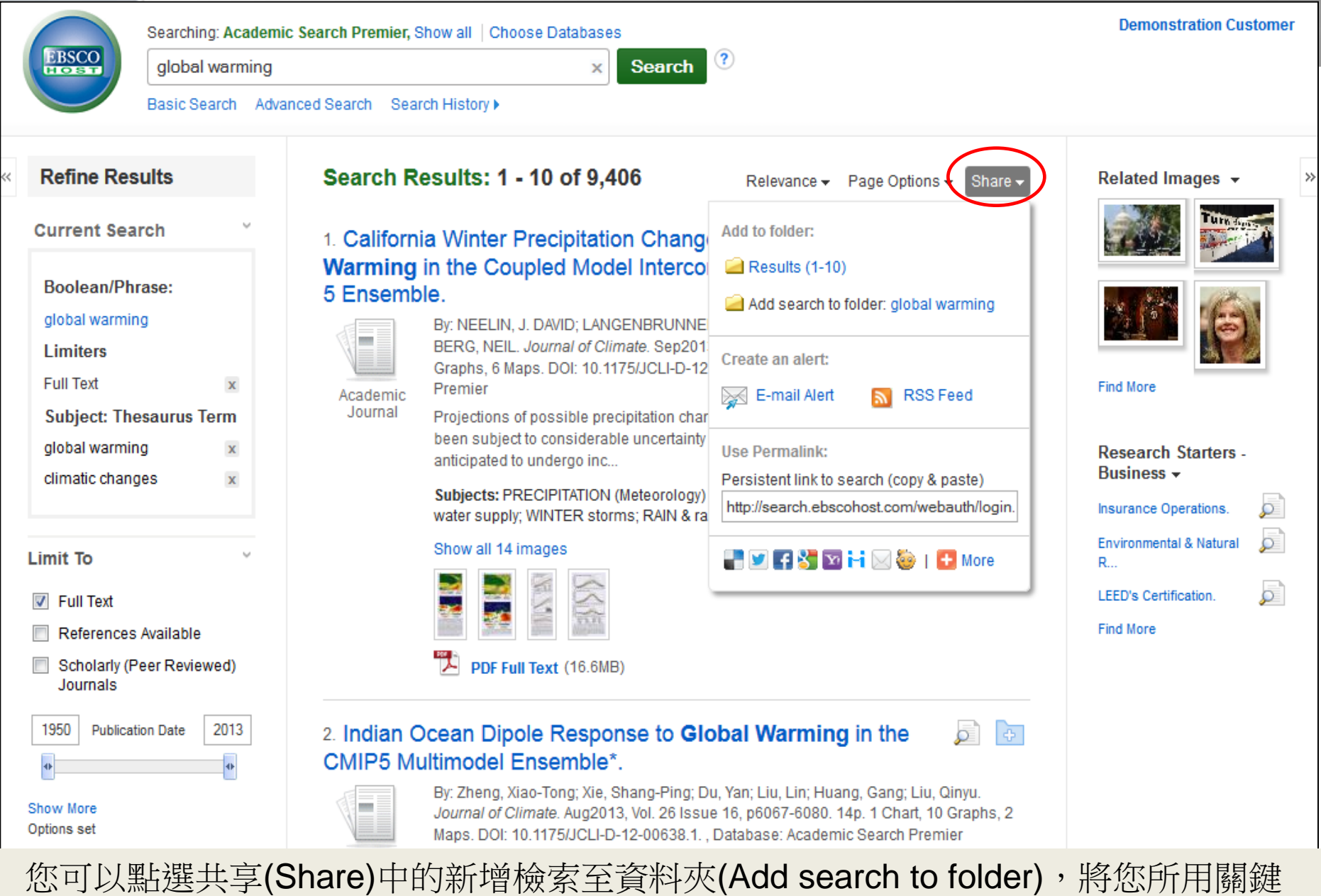

字保存在資料夾並附上連結,另外您還可以在共享中建立電子郵件的自動通知,或使 用固定連結將搜尋結果分享到Facebook, Twitter。

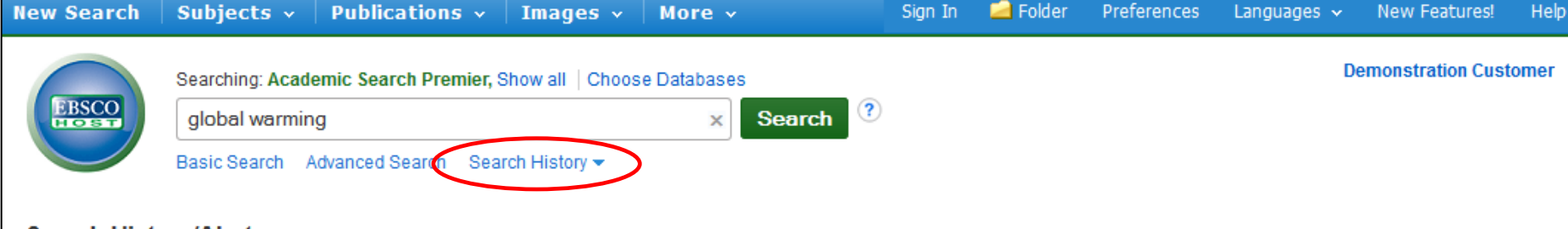

### **Search History/Alerts**

Print Search History | Retrieve Searches | Retrieve Alerts | Save Searches / Alerts

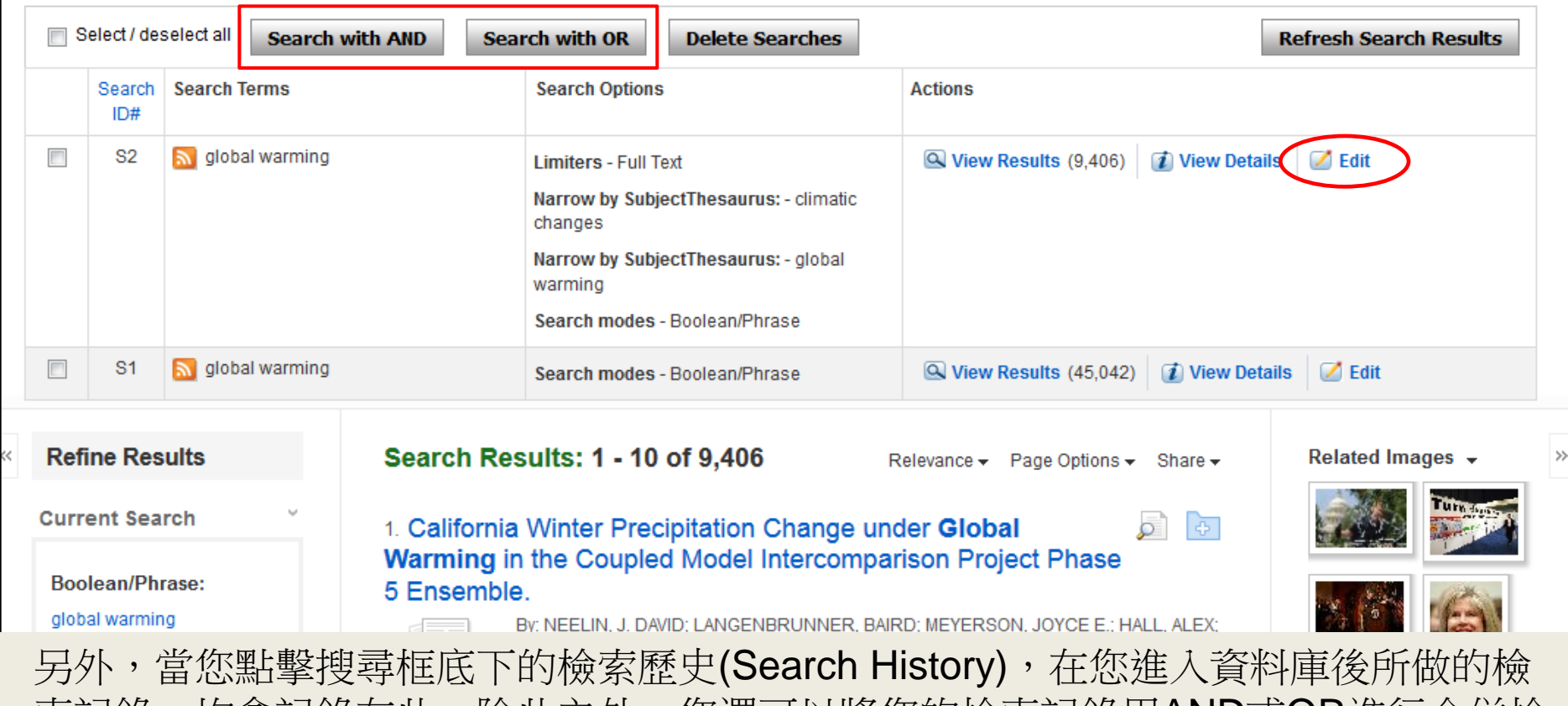

索記錄,均會記錄在此,除此之外,您還可以將您的檢索記錄用AND或OR進行合併檢 索。點擊編輯(Edit),也可以變更您的搜尋關鍵字或設定限定條件,搜尋結果的資料筆 數也會隨之變更。

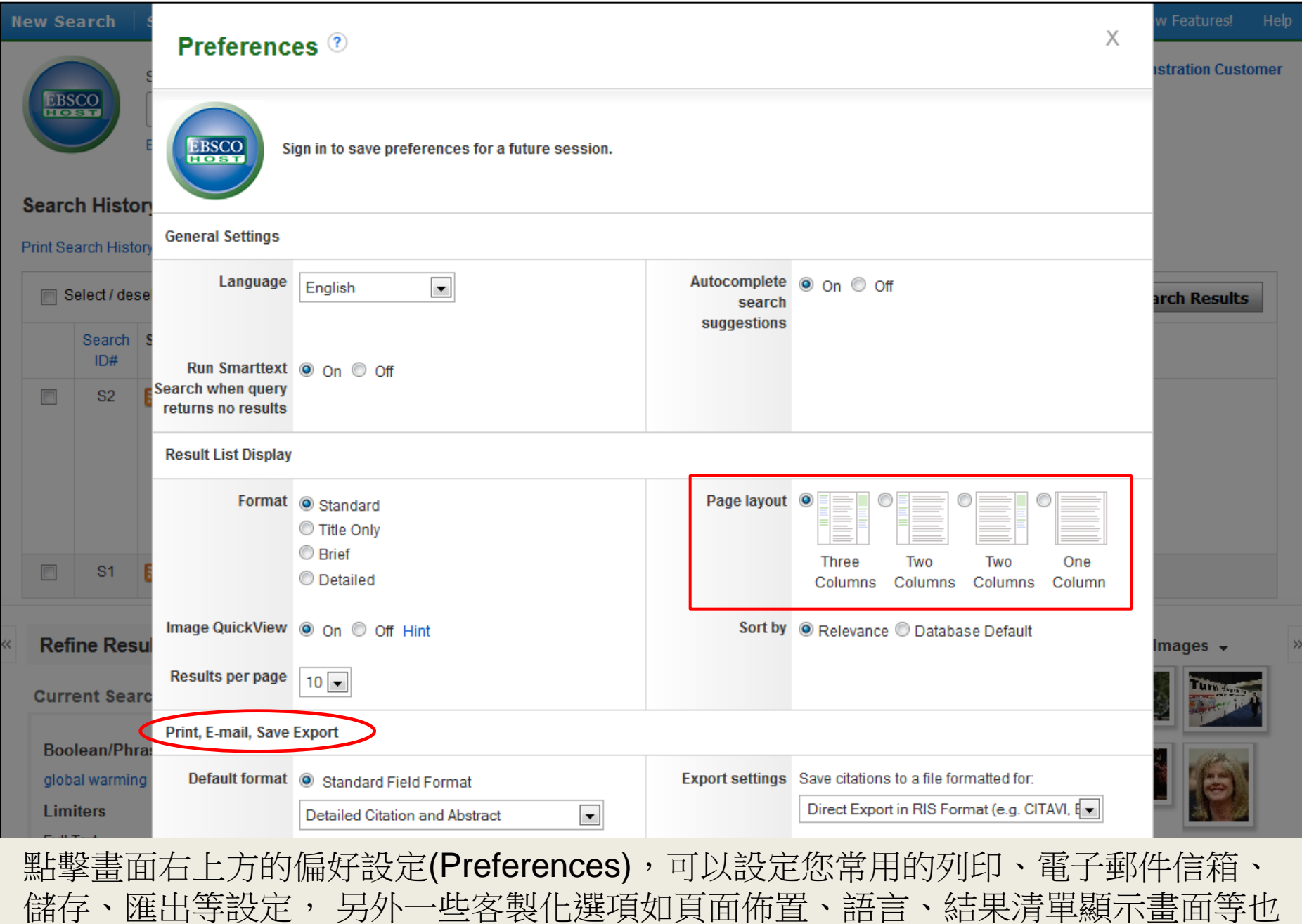

可以進行配置,這些設定都可以保存在您個人的資料夾中(My EBSCO*host* folder)

Preferences

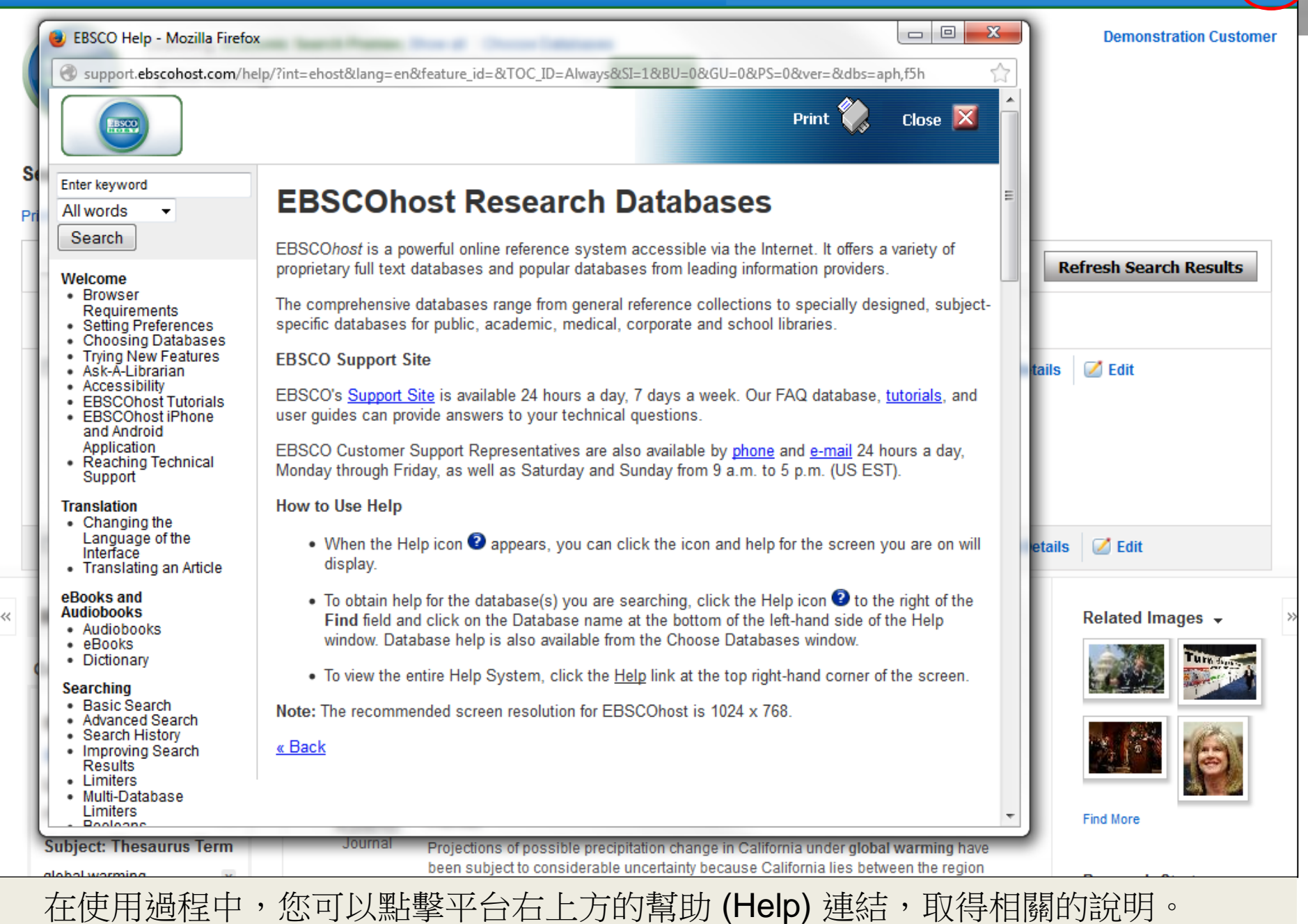

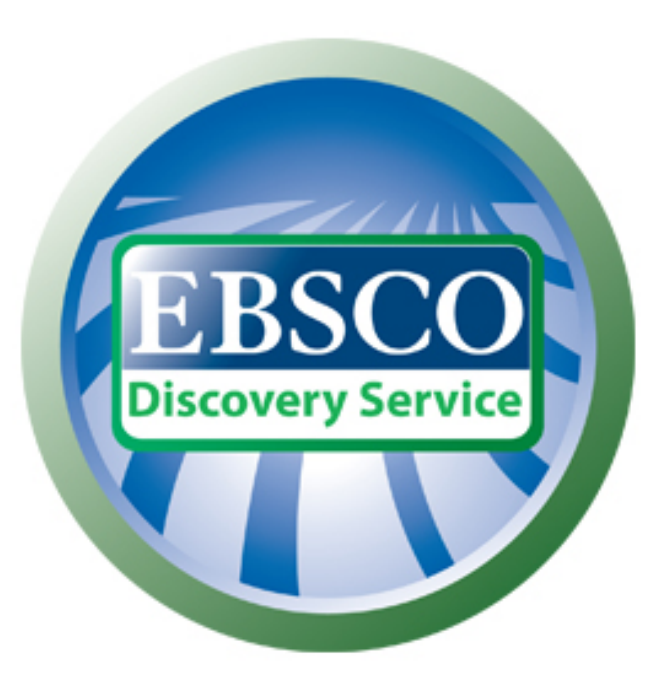

### For more information, visit the EBSCO Support Site http://support.ebsco.com

若需要取得更多資訊,歡迎到EBSCO的支援服務網站